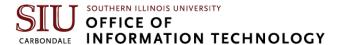

## Finding the Dial Pad

Once you have been transitioned to MS Teams Voice, you should see a dial pad. You may need to click **Calls option** from the left-hand navigation bar and then click the **Dial a Number** button first. If you don't see the dial pad, you have not been fully transitioned.

If you are notified that the transition has occurred and you still don't have the dial pad, please contact the Telecommunications team at 618/453-2484 or <a href="telecommunications">telecommunications</a> team at 618/453-2484 or <a href="telecommunications">telecommunications</a> team at 618/453-2484 or <a href="telecommunications">telecommunications</a> team at 618/453-2484 or <a href="telecommunications">telecommunications</a> team at 618/453-2484 or <a href="telecommunications">telecommunications</a> team at 618/453-2484 or <a href="telecommunications">telecommunications</a> team at 618/453-2484 or <a href="telecommunications">telecommunications</a> team at 618/453-2484 or <a href="telecommunications">telecommunications</a> team at 618/453-2484 or <a href="telecommunications">telecommunications</a> team at 618/453-2484 or <a href="telecommunications">telecommunications</a> team at 618/453-2484 or <a href="telecommunications">telecommunications</a> telecommunications</a> telecommunications

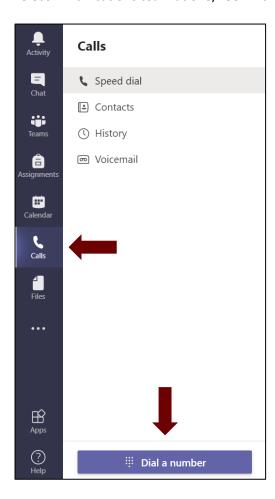

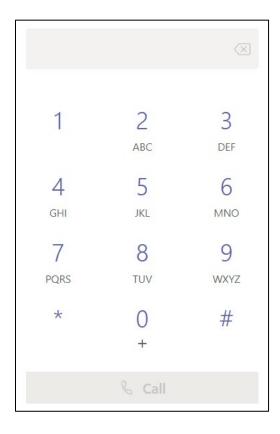